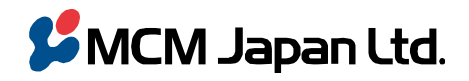

〒101-0051 東京都千代田区神田神保町 3--29 帝国書院ビル TEL 03(5215)2050(代)/FAX 03(5215)2051(代)

MCM Japan Ltd. Teikoku-Shoin Bldg. 3-29 Kanda-Jimbocho Chiyoda-ku Tokyo 101-0051 Japan TEL +81-3-5215-2050 / Fax +81-3-5215-2051

2019.11.1

# **GPD MicroPC BIOS v4.15 + EC4.07 アップデート手順**

(AC Power Recovery と Wake ON LAN のサポートに必要な BIOS と EC ファームウェアのアップデート手順)

- 概略
	- 1. 必要なアップデートは 2 種類です。
		- ① BIOS アップデート
		- ② EC ファームウェア アップデート
	- 2. GPD MicroPC BIOS v4.15 + EC4.07 ファイルの GPD ダウンロードサイトとダウンロード URL
		- ① GPD ダウンロードサイト:[https://www.gpd.hk/gpd\\_micropc\\_firmware\\_driver\\_bios](https://www.gpd.hk/gpd_micropc_firmware_driver_bios)
		- ② GPD MicroPC BIOS v4.15 + EC4.07 ファイルのダウンロード: <https://www.gpd.hk/filedownload/32258>
- 準備
	- 1. USB メモリ : BIOS と EC ファームウェア格納用に USB メモリー (FAT32 フォーマット) をご用意ください。
	- 2. 外付けキーボード、外付けマウス、USB HUB : USB HUB に外付けキーボードと外付けマウスを挿して、MicroPC に 接続してください。
	- 3. AC アダプター:アップデート中に MicroPC の電源が落ちないように、AC アダプターを接続してください。
- 手順
	- **1. アップデート用 USB メモリの作成**
		- ① 該当ファイルをダウンロード:GPD MicroPC BIOS v4.15 + EC4.07 ファイルをダウンロードしてください。圧縮フ ァイルを解凍すると以下の 4 つのフォルダーが存在します。

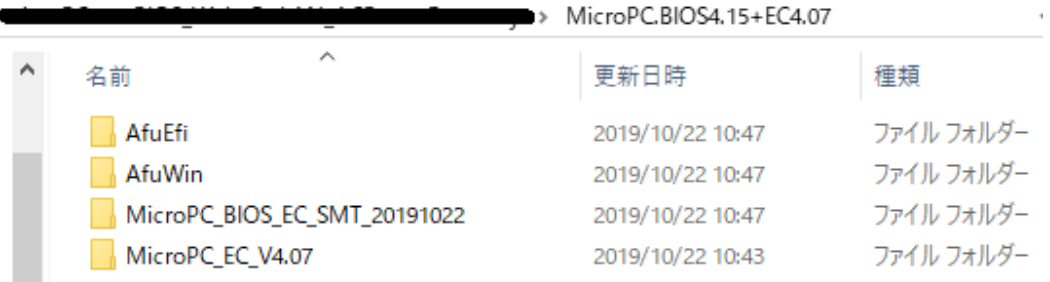

- ② この 4 つのフォルダーを USB メモリ(FAT32 フォーマット)のルートフォルダーにコピーします。
- ③ さらに、EC ファームウェア更新の準備の為、下図のように MicroPC\_EC\_V4.07 フォルダーの中の 6 個のファイル を USB メモリのルートフォルダーにコピーします。

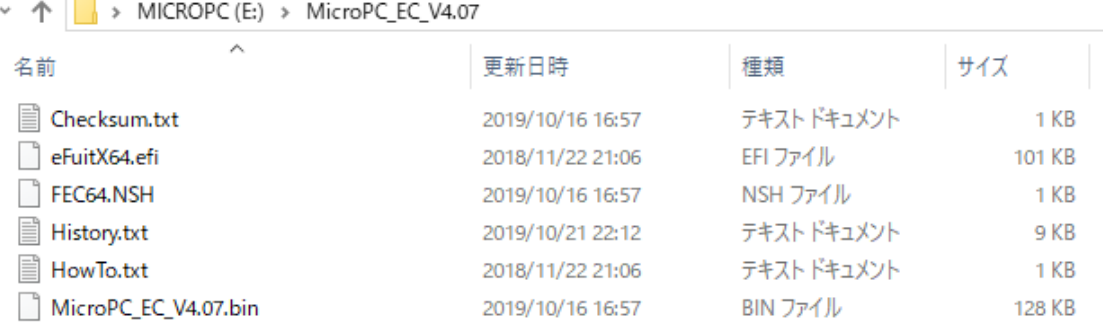

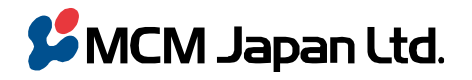

〒101-0051 東京都千代田区神田神保町 3--29 帝国書院ビル TEL 03(5215)2050(代)/FAX 03(5215)2051(代)

MCM Japan Ltd.

Teikoku-Shoin Bldg. 3-29 Kanda-Jimbocho Chiyoda-ku Tokyo 101-0051 Japan TEL +81-3-5215-2050 / Fax +81-3-5215-2051

## ④ その結果、USB メモリのルートは下図のようなフォルダーとファイルが存在することになります。

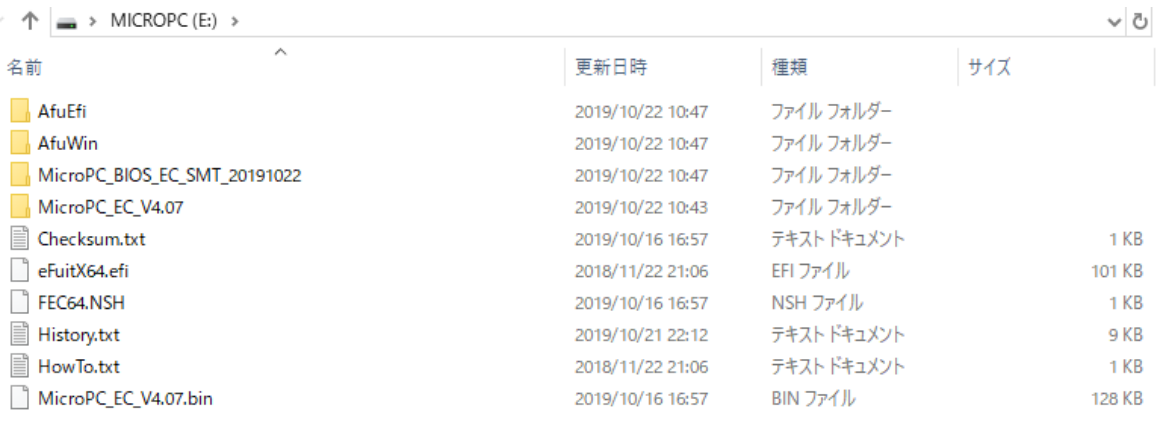

## **2. BIOS のアップデート**

- ① USB メモリーに上記1の解凍フォルダーを全てコピーして、MicroPC に接続した USB HUB に挿してください。
- ② フォルダーAfuWin の中の MicroPC.4.15.exe を実行してください。
- ③ Windows の実行するかの問合せ表示で Yes とすると、以下のコマンド画面が表示されます。ここでキーボード上 のいずれかのキーを押下します (Enter キー等)

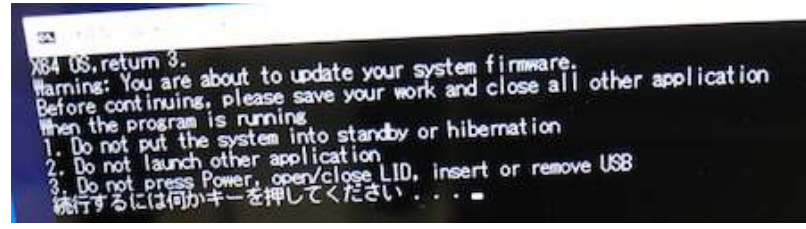

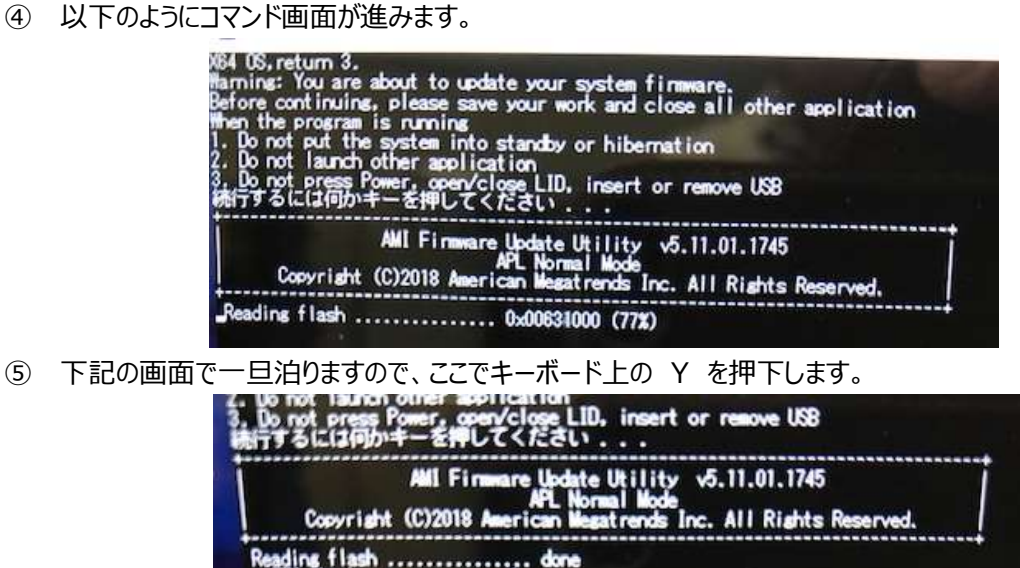

memory buffer ... done<br>wn, are you ready? (Y/N)...

RomLay

capsule to is soins to shut di

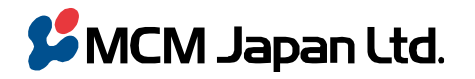

〒101-0051 東京都千代田区神田神保町 3--29 帝国書院ビル<br>TEL 03(5215)2050(代) / FAX 03(5215)2051(代)

MCM Japan Ltd.<br>Telkoku-Shoin Bldg. 3-29 Kanda-Jimbocho Chiyoda-ku Tokyo 101-0051 Japan<br>TEL +81-3-5215-2050 / Fax +81-3-5215-2051

⑥ 下記のシャットダウン画面に移行します

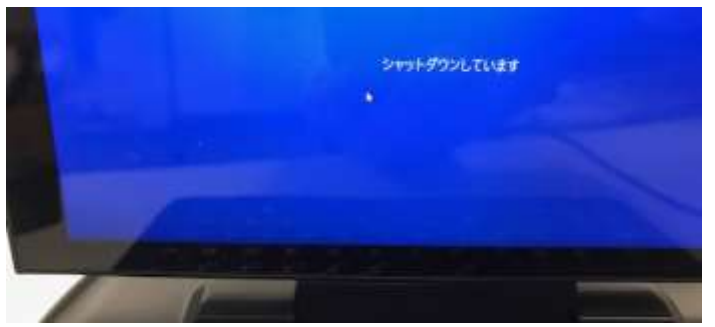

⑦ その後、画面は自動で"GPD"ロゴ表示に変わります。

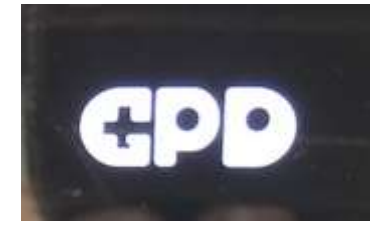

⑧ その後、自動で BIOS 画面に変わり、アップデート処理を行っていきます。

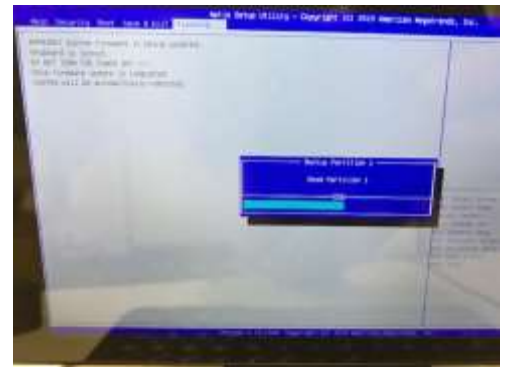

⑨ その後、自動で、BIOS 画面から画面に何も表示しない(黒)状態に移行します。2 分程度待つと、"GPD"の ロゴが表示されます。

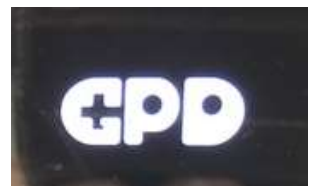

⑩ その後、自動で Windows が立ち上がり、BIOS のアップデートが完了します。

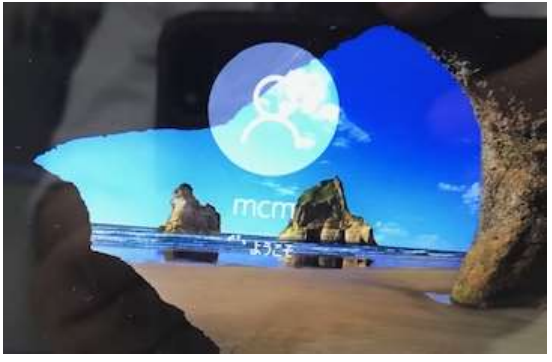

⑪ 次の EC ファームウェア更新の為、一旦 MicroPC をシャットダウンします。

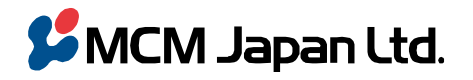

エム・シー・エム・ジャパン 株式会社 〒101-0051 東京都千代田区神田神保町 3--29 帝国書院ビル TEL 03(5215)2050(代)/FAX 03(5215)2051(代)

MCM Japan Ltd.

Teikoku-Shoin Bldg. 3-29 Kanda-Jimbocho Chiyoda-ku Tokyo 101-0051 Japan TEL +81-3-5215-2050 / Fax +81-3-5215-2051

## **3. EC ファームウェアのアップデート**

- ① BIOS 画面を表示:キーボード上の Esc キーを押しながら電源をオンして、BIOS 画面を表示させます。
- ② BIOS 画面上部に、タブ表示があります。最初は"Main"の画面が表示されているので、右矢印キーで "Save&Exit"タブへ移動させます。
- ③ キーボード上の下矢印キーで、"UEFI: Built-in EFI shell"まで移動させます(選択されると下記場面のように 白文字表示になる)ので、そこでキーボード上の Enter キーを押下します。

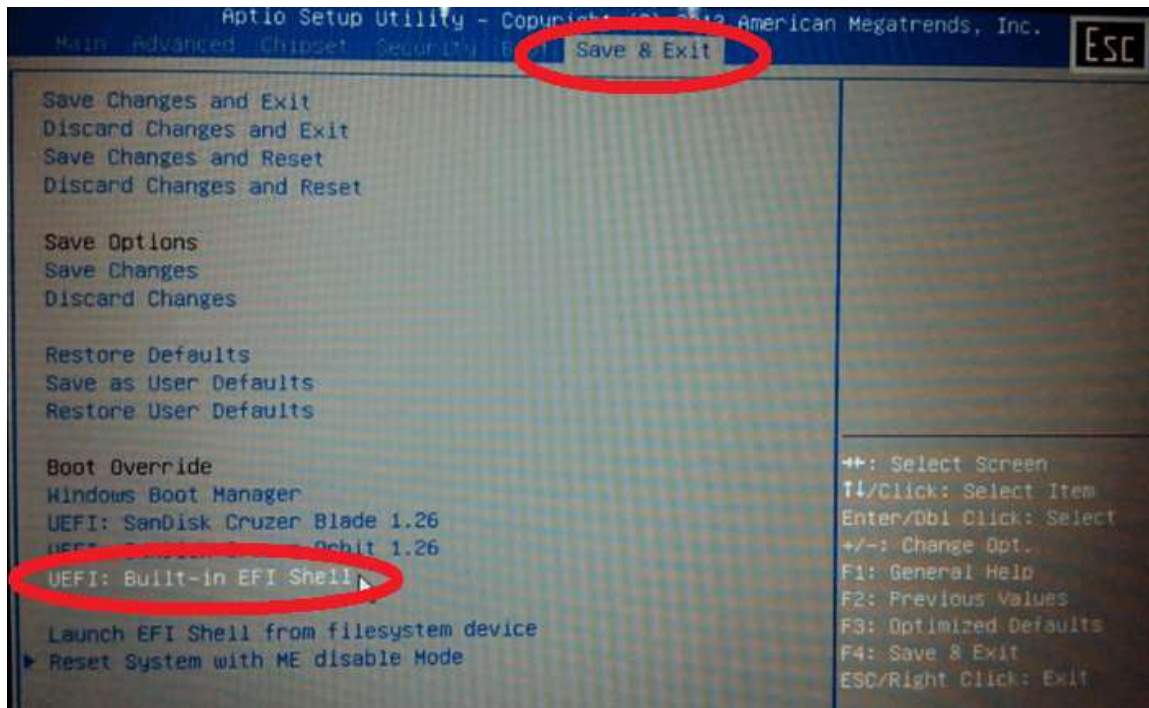

④ 画面が下図のような Shell 画面に移行します

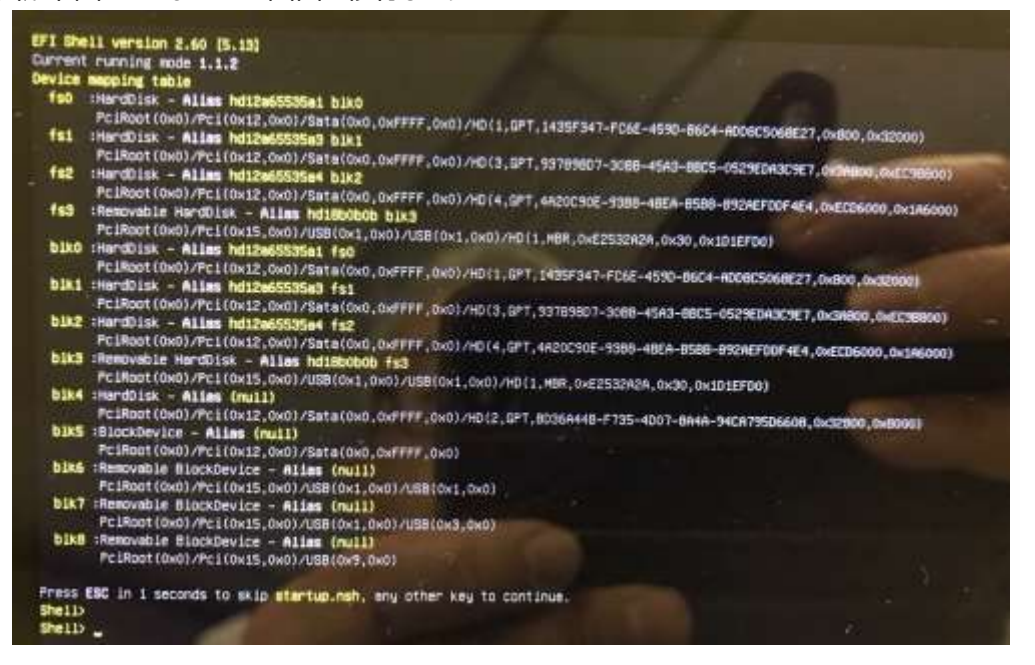

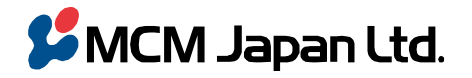

〒101-0051 東京都千代田区神田神保町 3--29 帝国書院ビル TEL 03(5215)2050(代)/FAX 03(5215)2051(代)

MCM Japan Ltd. Teikoku-Shoin Bldg. 3-29 Kanda-Jimbocho Chiyoda-ku Tokyo 101-0051 Japan TEL +81-3-5215-2050 / Fax +81-3-5215-2051

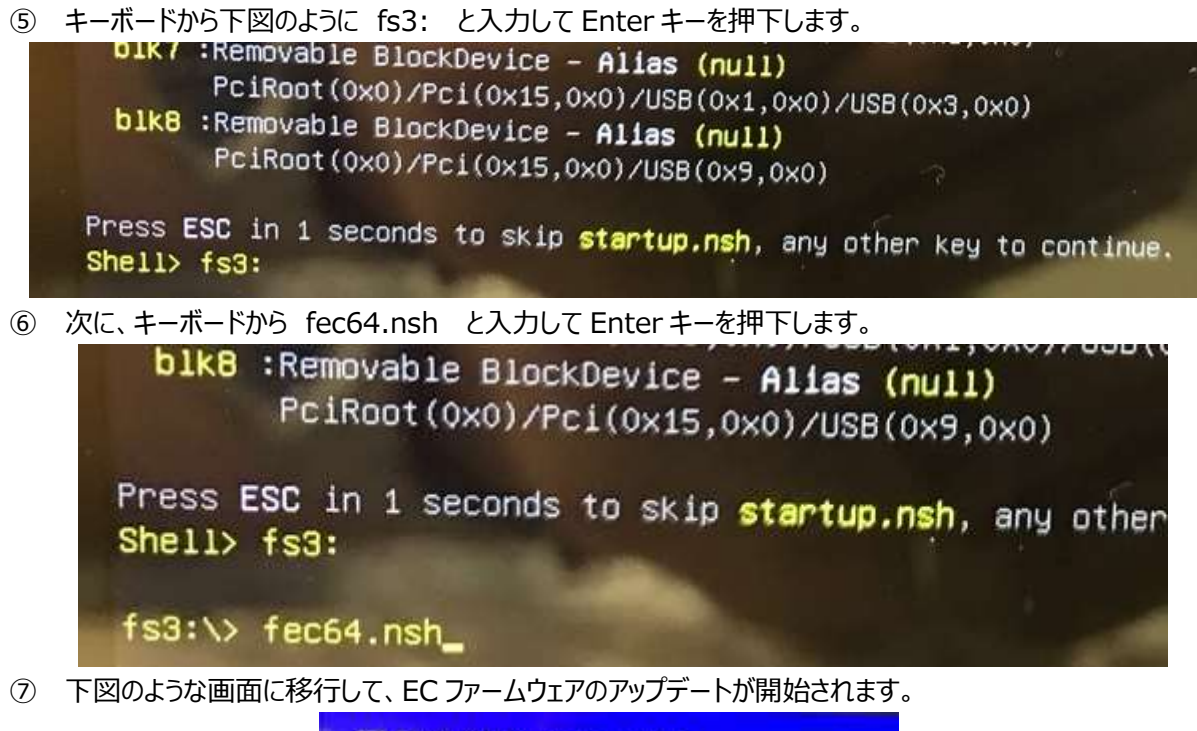

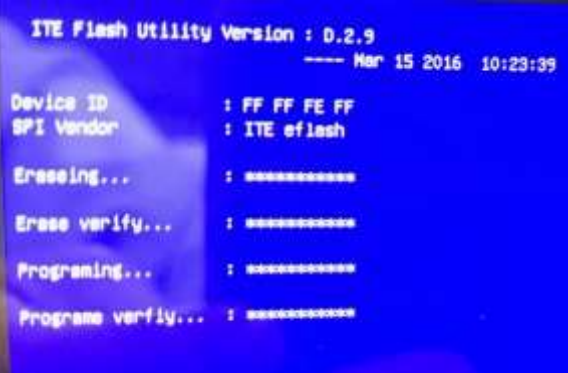

⑧ EC ファームウェアのアップデートが完了すると下図のような画面が表示されます。

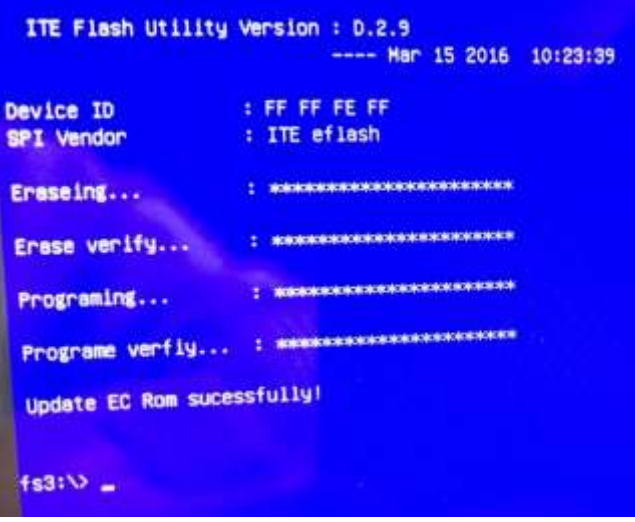

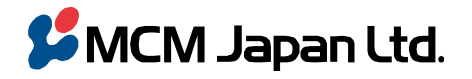

〒101-0051 東京都千代田区神田神保町 3~29 帝国書院ビル<br>TEL 03(5215)2050(代)/ FAX 03(5215)2051(代)

MCM Japan Ltd.<br>Telkoku-Shoin Bldg. 3-29 Kanda-Jimbocho Chiyoda-ku Tokyo 101-0051 Japan<br>TEL +81-3-5215-2050 / Fax +81-3-5215-2051

## ⑨ キーボードから exit とキー入力して Enter キーを押下します。

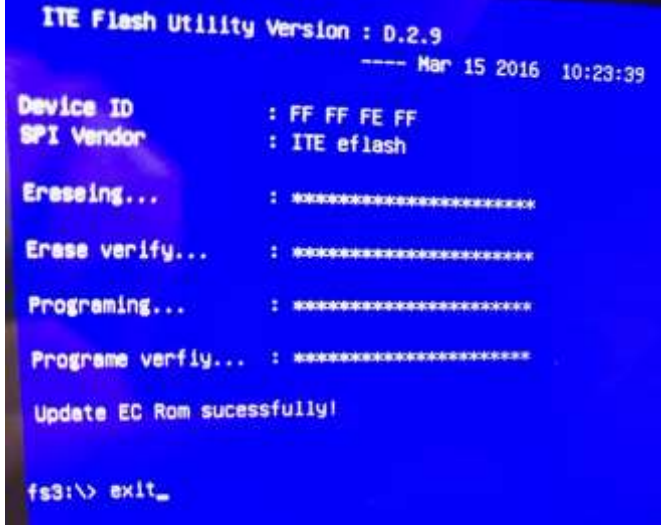

⑩ BIOS 画面が表示されますので、下図のようにキーボード上の上矢印キーで "Save Changes and Exit"まで 移動させ、Enter キーを押下します。

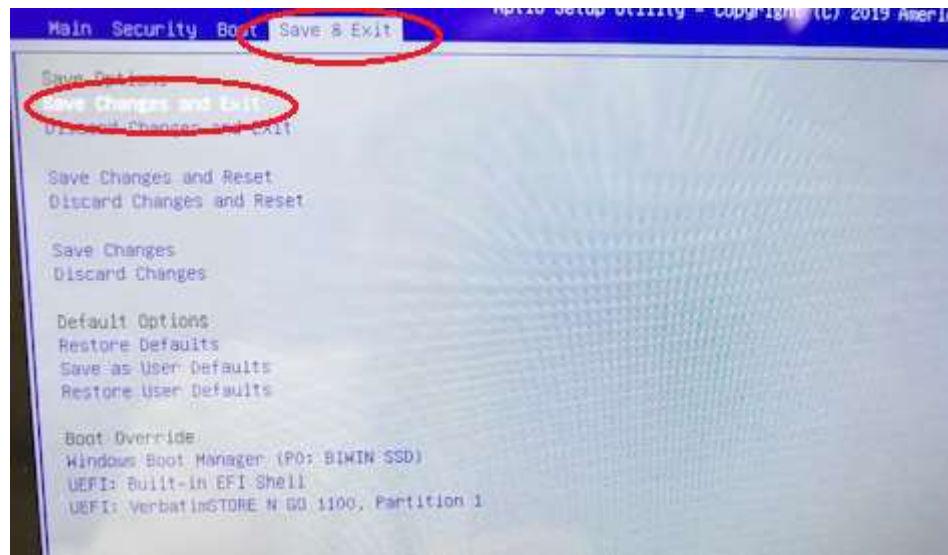

⑪ 下図の画面のように Yes が選択された状態で Enter キーを押下すると GPD ロゴが表示された後に Windows が立ち上がります。

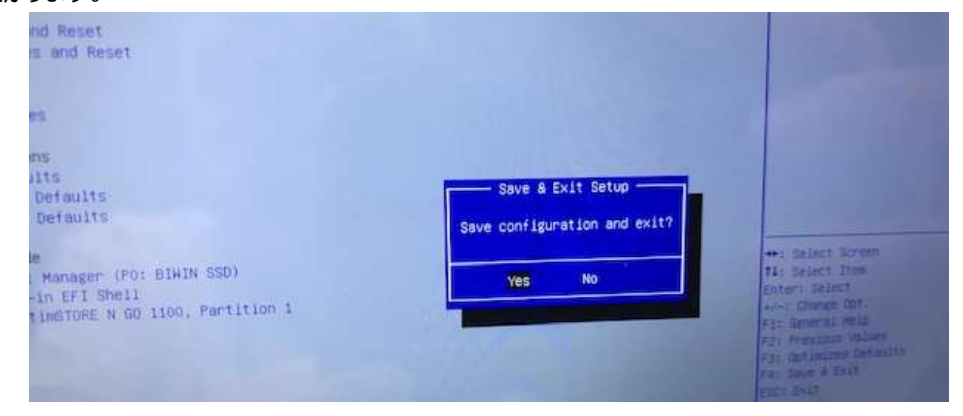

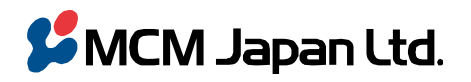

エム・シー・エム・ジャパン 株式会社 〒101-0051 東京都千代田区神田神保町 3--29 帝国書院ビル TEL 03(5215)2050(代)/FAX 03(5215)2051(代)

MCM Japan Ltd. Teikoku-Shoin Bldg. 3-29 Kanda-Jimbocho Chiyoda-ku Tokyo 101-0051 Japan TEL +81-3-5215-2050 / Fax +81-3-5215-2051

## ■ 設定

AC Power Recovery を有効にするには BIOS 上の設定が、また Wake ON LAN を有効にするには Windows 上の 設定が必要です。

## **1. AC Power Recovery の有効化**

- ① BIOS 画面を表示:キーボード上の Esc キーを押しながら電源をオンして、BIOS 画面を表示させます。
- ② 下図のように Boot タブ画面の "Power On Type "を選択して Enter キーを押下すると Power On Type が表示されます。
- ③ 通常設定は Manual Power On ですが、AC Power Recovery を有効にするには "Auto Power On"を 選択して Enter キーを押下します。 ベースの白文字の Power On Type が"Auto Power On"になったことを 確認してください。

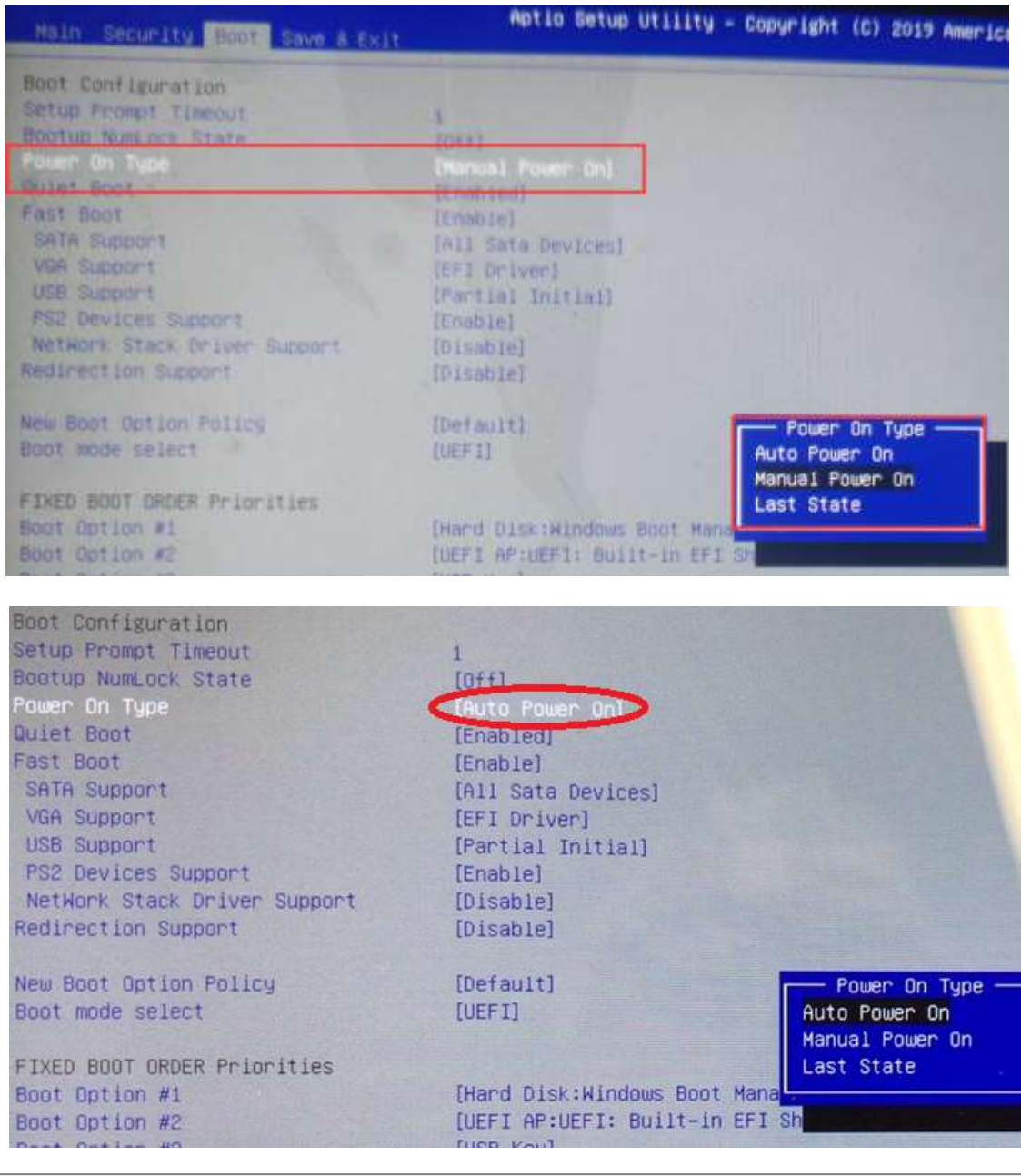

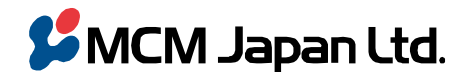

〒101-0051 東京都千代田区神田神保町 3--29 帝国書院ビル TEL 03(5215)2050(代)/FAX 03(5215)2051(代)

#### MCM Japan Ltd.

Teikoku-Shoin Bldg. 3-29 Kanda-Jimbocho Chiyoda-ku Tokyo 101-0051 Japan TEL +81-3-5215-2050 / Fax +81-3-5215-2051

### **2. Wake ON LAN の有効化**

① Windows 画面の左下のスタートアイコン(窓)を右クリックして下図のようにメニューを表示させます。

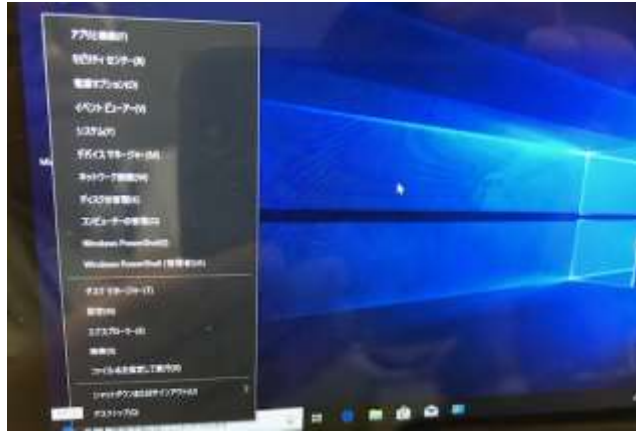

② デバイスマネージャー → ネットワークアダプターの中の Realtek PCIe GbE Family Controller → プロパテ ィを選択します。

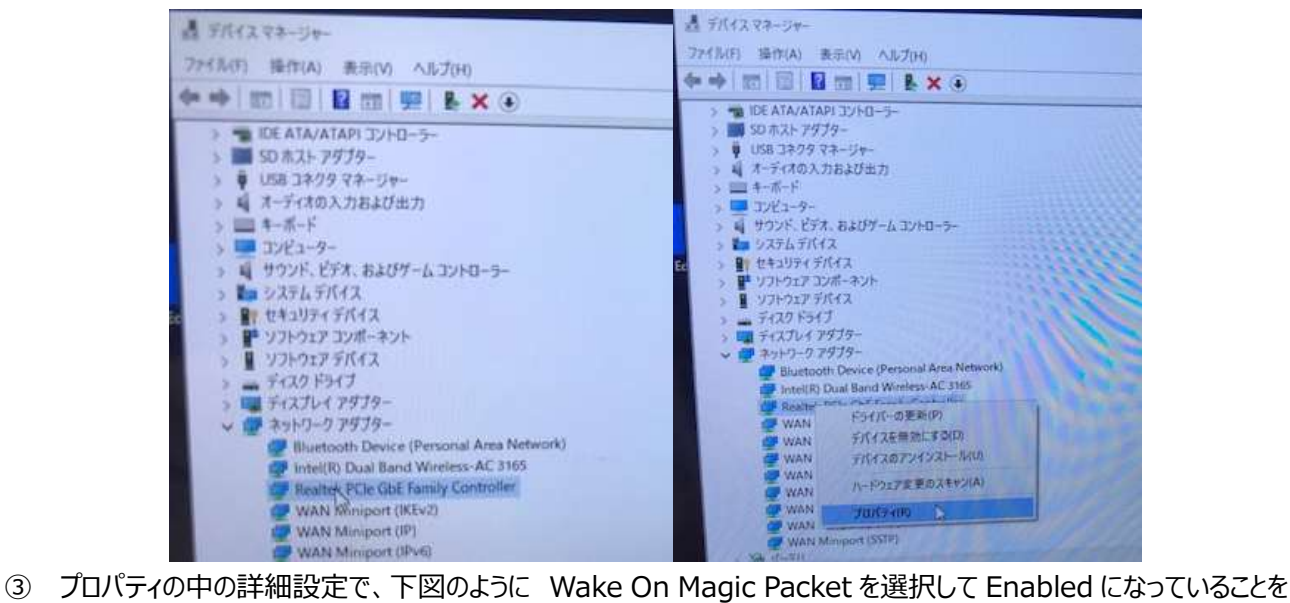

確認します。

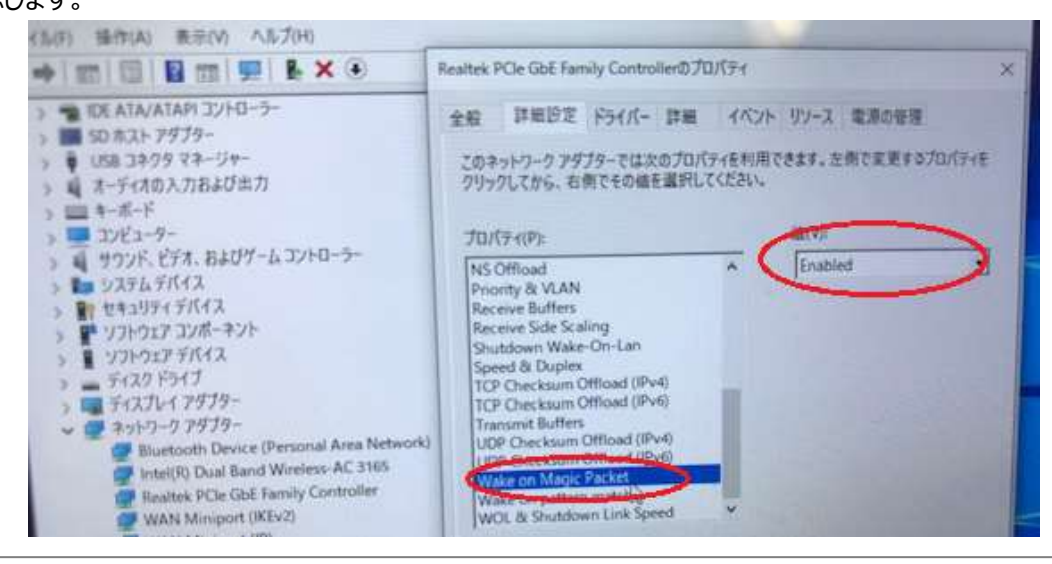

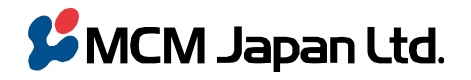

= 101-0051 東京都千代田区神田神保町 3--29 帝国書院ビル<br>TEL 03(5215)2050(代)/ FAX 03(5215)2051(代)

MCM Japan Ltd.<br>Telkoku-Shoin Bldg. 3-29 Kanda-Jimbocho Chiyoda-ku Tokyo 101-0051 Japan<br>TEL +81-3-5215-2050 / Fax +81-3-5215-2051

④ 同じくプロパティの下図のように電源の管理画面で、スタンバイ解除と Magic Packet にチェックを入れてください。

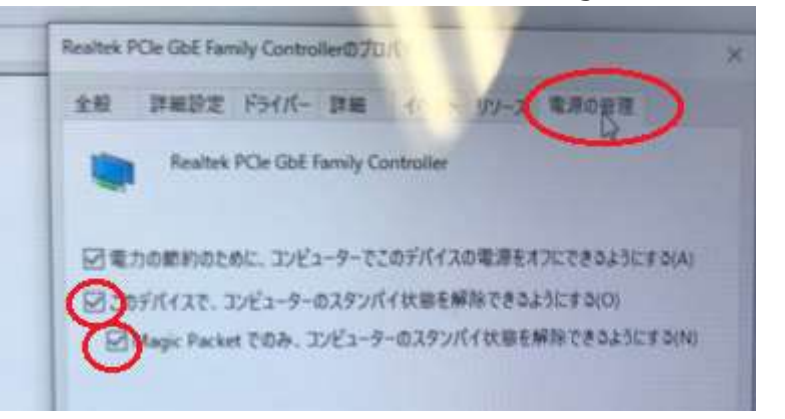

以上